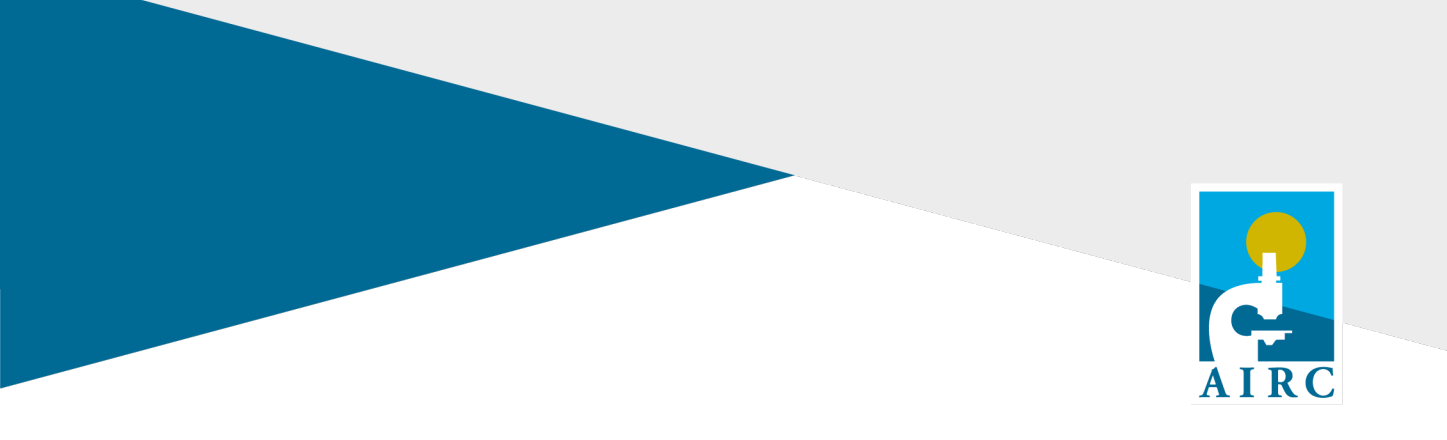

# **Istruzioni per l'utilizzo della firma elettronica (pag. 2-5)**

# **How to use the electronic signature tool (pag.7-10)**

**FONDAZIONE AIRC PER LA RICERCA SUL CANCRO ETS** Viale Isonzo 25, 20135 Milano Tel. +39 02 7797411 E-mail[: grants.applicationsupport@airc.it](mailto:airc.direzione-scientifica@airc.it)

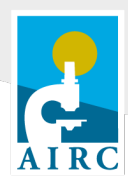

# **1. Scopo e ambito di applicazione**

AIRC ha scelto di introdurre l'utilizzo di una tecnologia digitale per la sottoscrizione dei documenti che richiedono una o più firme autografe, evitando così la stampa dei documenti da firmare e l'invio per posta convenzionale.

La firma elettronica sostituirà gradualmente la firma autografa per i diversi tipi di documenti richiesti. La firma elettronica dei ricercatori sarà gestita da AIRC, attraverso il rilascio ad ogni ricercatore di un certificato di firma, che sarà ospitato sul sito della Direzione Scientifica. Non è richiesto al ricercatore di dotarsi di propri strumenti di firma elettronica, né sarà consentito l'utilizzo di altri strumenti di firma elettronica che non siano il certificato rilasciato da AIRC.

Per contro, i legali rappresentanti dovranno apporre le loro firme sui documenti che lo richiedono utilizzando gli strumenti di firma elettronica in loro possesso, che utilizzano abitualmente per apporre firme digitali. AIRC non rilascerà nessuno strumento di firma per i legali rappresentanti.

La firma elettronica, così come la firma autografa, è strettamente personale e deve essere apposta in prima persona dal soggetto che deve apporre la firma. Non è quindi previsto il rilascio di strumenti di firma per i grant officer. I ricercatori dovranno custodire con cura e non divulgare a terzi le credenziali che saranno loro fornite per l'apposizione della firma elettronica e non dovranno delegare a terzi l'utilizzo degli strumenti per l'invio di tali credenziali (casella mail o SIM di cellulare).

## **2. Firma elettronica dei ricercatori - accettazione**

Ogni ricercatore dovrà accettare l'utilizzo della Firma Elettronica Avanzata (FEA) in sostituzione della firma autografa per tutti i documenti che richiedono la sua firma. Questa procedura dovrà essere eseguita una sola volta e non sarà necessario rinnovarla in seguito.

Il form per l'accettazione della FEA è disponibile sul sito della Direzione Scientifica di AIRC, all'interno della sezione *My Profile* del ricercatore.

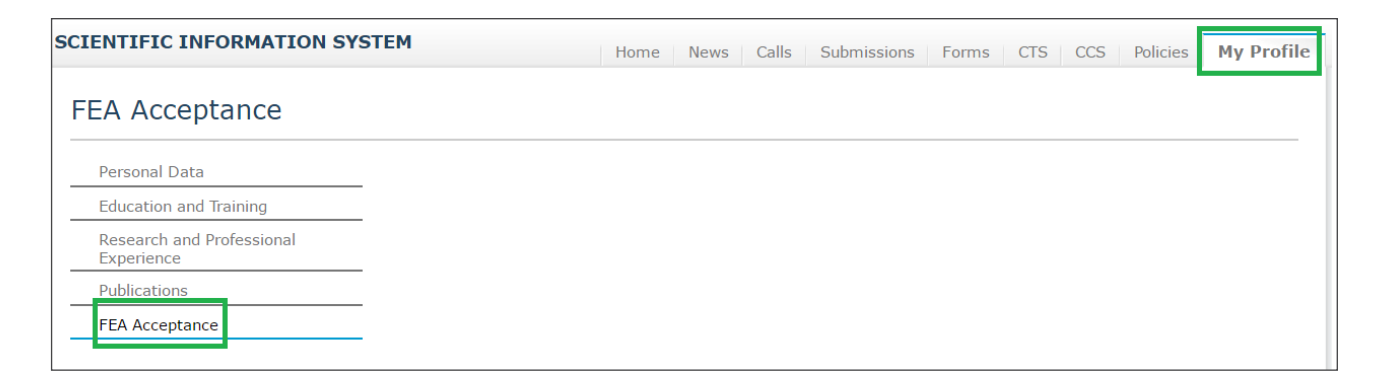

Il form richiede il caricamento di un documento, in formato PDF, che contenga una scansione di:

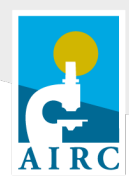

- un documento d'identità del ricercatore, valido alla data corrente (fronte e retro);
- un documento che riporti il codice fiscale del ricercatore.

Il form richiede anche al ricercatore quale strumento vorrà utilizzare per ricevere la password "usa e getta" (*OTP: One Time Password*) che gli sarà inviata per ogni documento da firmare. Gli strumenti utilizzabili sono la casella email (la stessa comunicata dal ricercatore per la sua registrazione nel sito AIRC e salvata con i suoi dati anagrafici), oppure un telefono cellulare per la ricezione di un SMS. Questa scelta potrà essere modificata in seguito, utilizzando lo stesso form.

Il form richiede obbligatoriamente di inserire il numero di telefono cellulare, anche se lo strumento selezionato per ricevere la password è l'email. Questo consente in seguito di cambiare facilmente lo strumento, da email a SMS o viceversa, a seconda di quale sia più comodo da utilizzare nel momento in cui occorre firmare.

> **Cosa scelgo per ricevere le password, email o SMS?** In caso di dubbio, tenete presente che: le email possono essere bloccate da filtri antispam e hanno tempi di recapito incerti; la ricezione di SMS è solitamente certa e quasi immediata. Tuttavia, se vi trovate all'estero, gli SMS possono essere ricevuti con notevole ritardo.

Attenzione, il mittente del messaggio email non è Airc, ma Andxor: hsm@andxor.it.

Una volta completato e sottomesso il form, il sistema genera un certificato di firma per FEA, rilasciato da Namirial, che contiene il codice fiscale del ricercatore e che è collegato alla email e al numero di telefono cellulare inseriti nel form di accettazione. Questo certificato resta custodito sui sistemi di Andxor s.r.l. e non è richiesto al ricercatore di scaricarlo. Il certificato vale tre anni e sarà automaticamente rinnovato alla scadenza.

Il PI può modificare, se necessario, l'indirizzo email o il numero di cellulare collegati al suo profilo per la firma elettronica; questa operazione comporta, però, la generazione di un nuovo certificato e l'eliminazione del certificato precedente (le firme apposte con il precedente certificato restano comunque legalmente valide a tutti gli effetti).

#### **3. Firma elettronica dei ricercatori - apposizione**

Dopo che il ricercatore, nell'area di gestione del progetto, ha compilato e sottomesso i web form (ad esempio per un report amministrativo), il sistema mostra il link al documento generato (*Sign report* in questo esempio), per procedere con la visualizzazione e firma elettronica.

Si noti che, sinché il ricercatore non avrà completato la procedura di firma, il sistema non consente di scaricare il documento in formato PDF: il documento è solamente visualizzabile online.

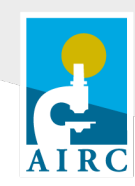

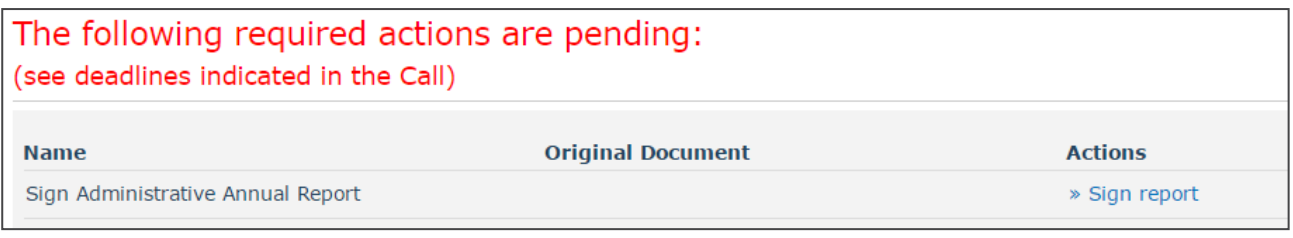

Il link *Sign report* apre un nuovo form web che mostra sul lato sinistro il documento o l'elenco di documenti da firmare. Il ricercatore deve selezionare tutti i documenti per confermare di averne preso visione, cliccando sul nome del documento.

Una volta che il ricercatore ha selezionato tutti i documenti, il form mostra il comando *Request OTP*, tramite il quale viene inviata al ricercatore la password "usa e getta" da utilizzare per la firma del documento. A seconda dello strumento scelto dal ricercatore in fase di Accettazione della FEA, il sistema invia la password via email o via SMS.

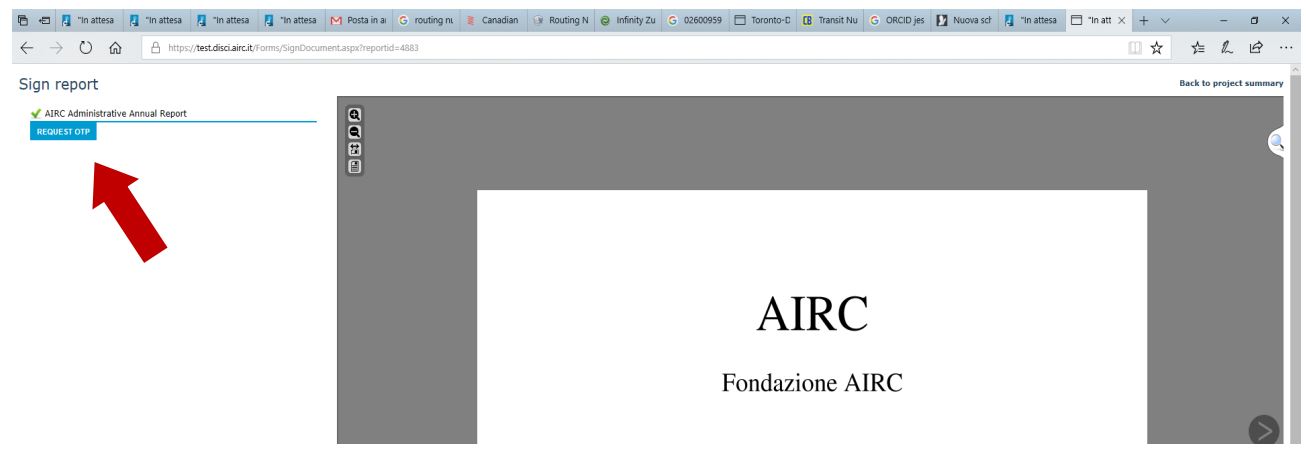

Il ricercatore deve quindi inserire la password ricevuta nel campo che compare sotto l'elenco dei documenti, e dare conferma premendo il bottone sottostante:

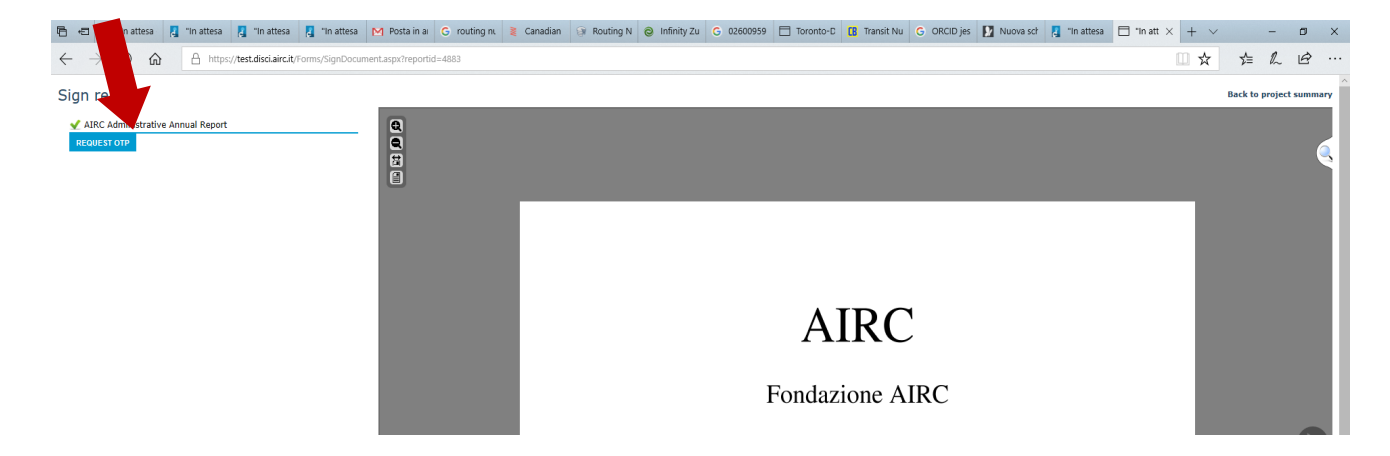

Il form mostra un messaggio che conferma l'apposizione della firma. Il ricercatore può quindi cliccare *Back* 

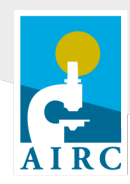

*to project summary* per chiudere il form di firma e tornare nell'area di gestione del progetto, dove vedrà il link al documento o ai documenti firmati elettronicamente, in formato PDF.

I codici OTP ricevuti non hanno una scadenza temporale, ma sono validi sinché non sono utilizzati una volta. Se un processo di firma si interrompe prima di avere inserito l'OTP (ad esempio chiudendo il browser), ripetendo il processo il ricercatore riceverà lo stesso codice OTP ricevuto in precedenza.

### **4. Firma elettronica dei legali rappresentanti**

Per i documenti che richiedono la firma congiunta del ricercatore e del legale rappresentate, la procedura da seguire è questa: dopo aver compiuto le operazioni descritte nel paragrafo precedente, il ricercatore scarica dal sito della Direzione Scientifica il documento PDF disponibile al link "Open AIRC report":

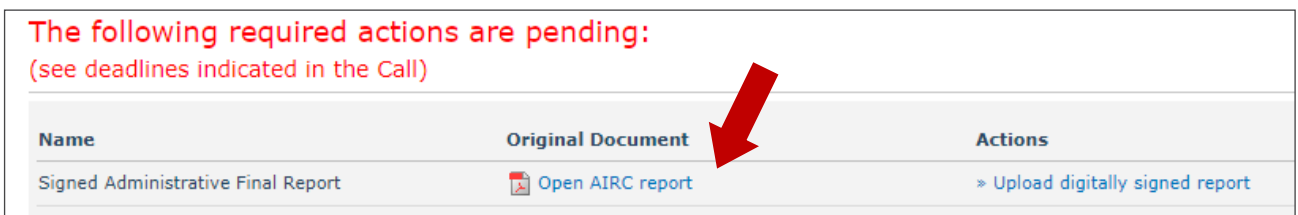

Tale documento PDF risulta già firmato dal ricercatore, mediante certificato AIRC: il ricercatore non deve modificare o rimuovere la firma presente nel documento. Il documento va inviato in formato elettronico al legale rappresentante, che deve aggiungere la sua firma elettronica (il file potrà essere condiviso inviando un'e-mail o tramite qualunque altro supporto digitale, non va stampato).

Il legale rappresentante può apporre la propria firma utilizzando un qualsiasi strumento di firma digitale a norma in proprio possesso; è ammesso l'utilizzo di entrambi i formati di documento firmato digitalmente previsti dalla normativa vigente: PDF Signed oppure P7M.

#### **Nota sulla firma del ricercatore**

Aprendo il documento PDF scaricato, che contiene la firma del ricercatore apposta con certificato AIRC, si può ricevere un messaggio di firma non legalmente valida, ad esempio:

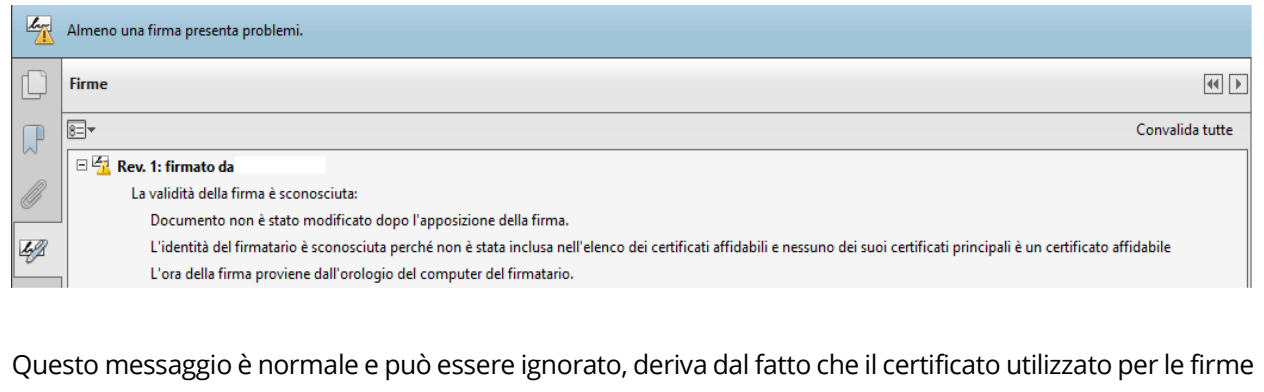

dei ricercatori è un certificato per Firma Elettronica Avanzata e non per Firma Qualificata.

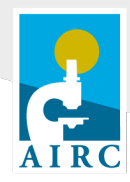

Il ricercatore dovrà infine caricare nell'area personale del sito della Direzione Scientifica il documento firmato elettronicamente dal legale rappresentante. Il sistema controllerà la presenza e validità della firma, nonché la corrispondenza tra il codice fiscale presente nel certificato di firma utilizzato dal legale rappresentante e il codice fiscale registrato nelle anagrafiche del sistema.

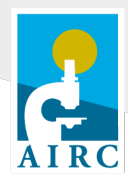

# **How to use the electronic signature tool**

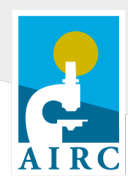

# **1. Foreword**

AIRC is implementing a digital signature process: manually signed documents printed and shipped via regular mail are being gradually replaced by digitally signed documents.

Through the AIRC web platform Principal Investigators (PIs) are given access to the tool they must use in order to sign AIRC documents digitally: this is the only tool that PIs can use to sign applications and/or project-related documents requiring an electronic signature. Other electronic signature tools that PIs might already have are not allowed for documents to be submitted to AIRC.

On the other hand, Legal Representatives will have to use their own legally recognized electronic signature tool to sign AIRC documents; no specific AIRC tool will be released for Legal Representatives.

Like handwritten signatures, digital signatures are strictly personal: PIs' signature credentials need to be securely stored and cannot be shared with third parties. Grant Officers will not be allowed to sign on behalf of PIs, and no AIRC tool will be released for Grant Officers.

### **2. Electronic signature of the PI – acceptance**

PIs must agree to the terms and conditions of the Advanced Electronic Signature (FEA – Firma Elettronica Avanzata). This form has to be filled out only once and it will not be necessary to renew it in the future.

PIs can find this form in the section "*My Profile*" of their AIRC account.

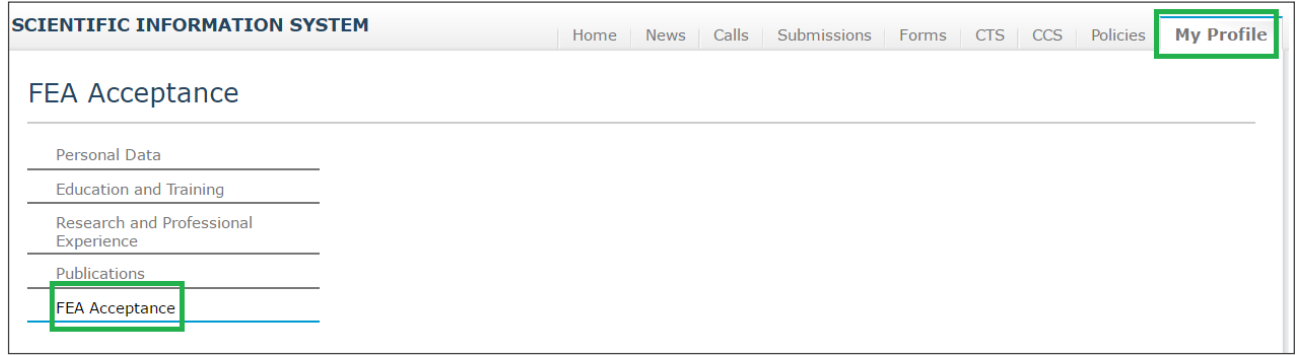

Please upload a copy of the following documents in PDF format:

PI's passport or Identity Card (both sides); the document must be valid at the date of the upload;

PI's Italian tax code (codice fiscale).

PIs will need a One-Time Password (OTP) each time they must digitally sign a document. They have to choose the preferred delivery method: by email (to the same address the PI is registered with in the AIRC website) or with a text message to their cell phone. This selection can be changed each time the PI must sign a document.

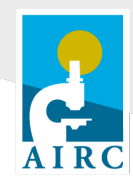

It is mandatory to insert a cell phone number even if the PI chooses to receive the One-Time Password by email.

> **Which is the best option, email or text message?** Please consider that emails can be blocked by anti-spam filters and, in general, delivery time is uncertain. Text messages are usually received almost immediately, unless you are abroad; in this case it might take definitely longer to receive them. Please note that the email sender is not AIRC but Andxor (hsm@andxor.it).

Once the form is filled out and submitted, the message "Your personal data have been successfully updated" indicates that a FEA-signature certificate has been generated. This certificate – released by Namirial – is based on the PI's tax code (codice fiscale) and is linked to the phone number and email address in the form. This certificate is stored by Andxor s.r.l., is valid for three years and will be renewed automatically at the expiration date.

If necessary, PIs can change the email address and phone number linked to their electronic signature profile, but this will lead automatically to generating a new certificate and deleting the old one (electronic signatures made with the old certificate will still be valid).

## **3. Signature by the PI**

To electronically sign a document submitted online (an administrative report will be used as an example), PIs must click on the "*Sign*" link (*Sign report*, in the example below) from the section "Your submissions archive".

Please note that unless it is signed by the PI, a document cannot be downloaded as PDF file and is only accessible online through the "*Sign*" action. The content of the document must be carefully checked before proceeding to the electronic signature.

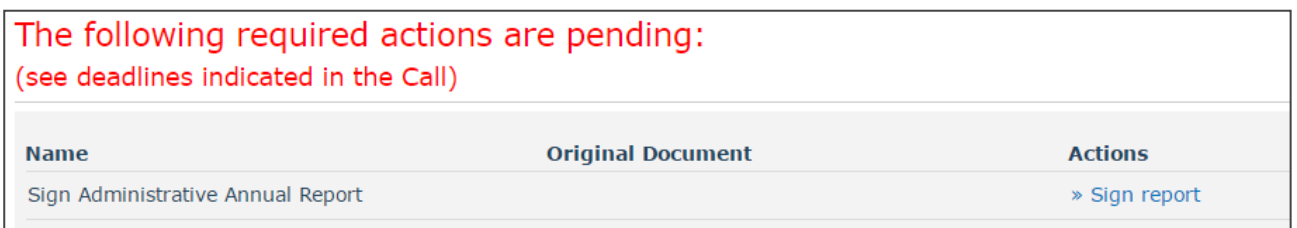

The link "*Sign report"* will lead to a new form. On the left side there is a list of documents that must be signed; PIs must select all of them by clicking on the name of each single document in order to confirm it has been checked.

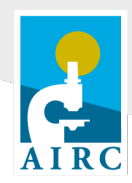

Once all forms have the green flag, the action "*Request OTP*" will be shown (see red arrow, below); after clicking on it PIs will receive the One-Time Password needed to sign the document. Depending on the selection made in the FEA acceptance form, PIs will receive the password by email or text message.

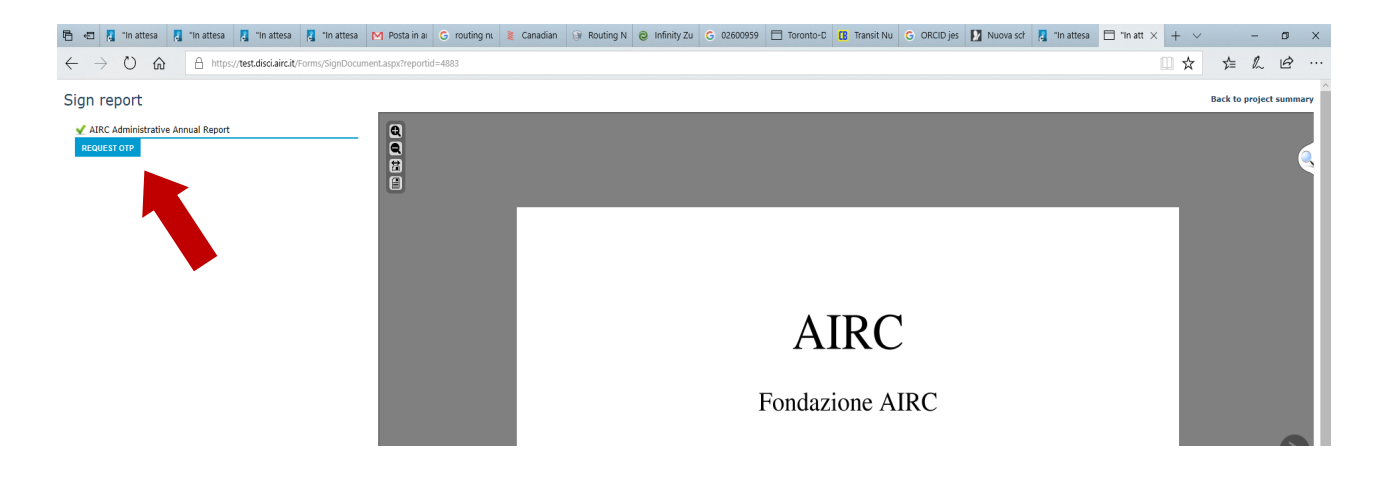

PIs must insert the One-Time Password and then click on the blue button (see red arrow).

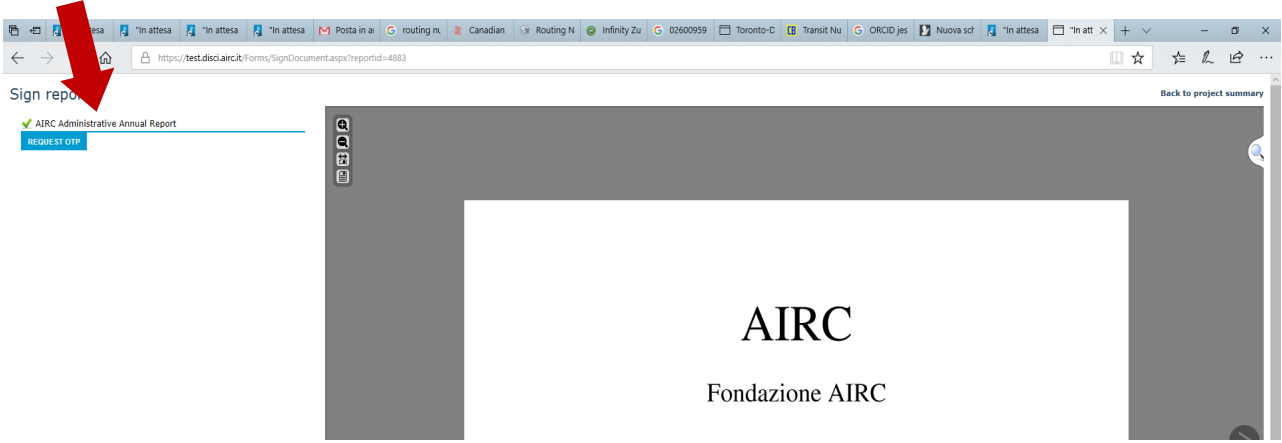

When the message confirming the signature is displayed, PIs can click on *Back to project summary* to close the signature form and access the PDF file of the digitally signed document.

OTP codes do not have an expiration date, but once used they are no longer valid. If the signature process is interrupted before inserting the OTP (for example by closing the browser window), PIs will receive the same password they have received before.

### **4. Signature by the Legal Representative**

If the electronic signature by the Legal representative is also required, after completing the procedure described above PIs must download the document by clicking on the link "*Open AIRC report*":

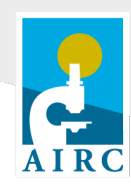

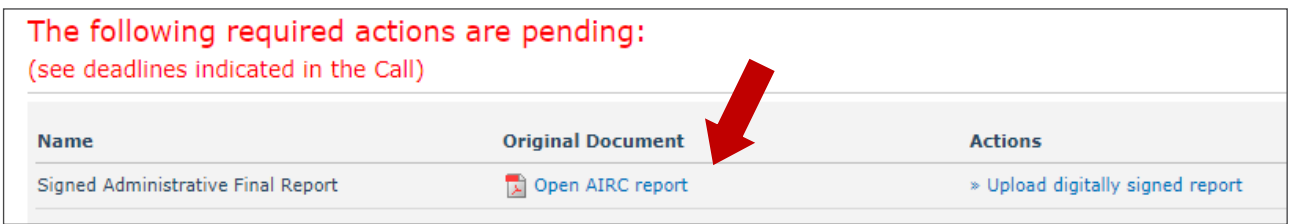

This is the PDF version of the document signed by the PI with the AIRC electronic signature tool: **this digital signature must not be modified or deleted**. The file must be sent (by email or through any electronic device, *i.e.* a pen drive) to the Legal Representative who has to sign it.

Legal Representatives can sign the document with any legally recognised electronic signature tool: both PDF signed files and P7M files are accepted.

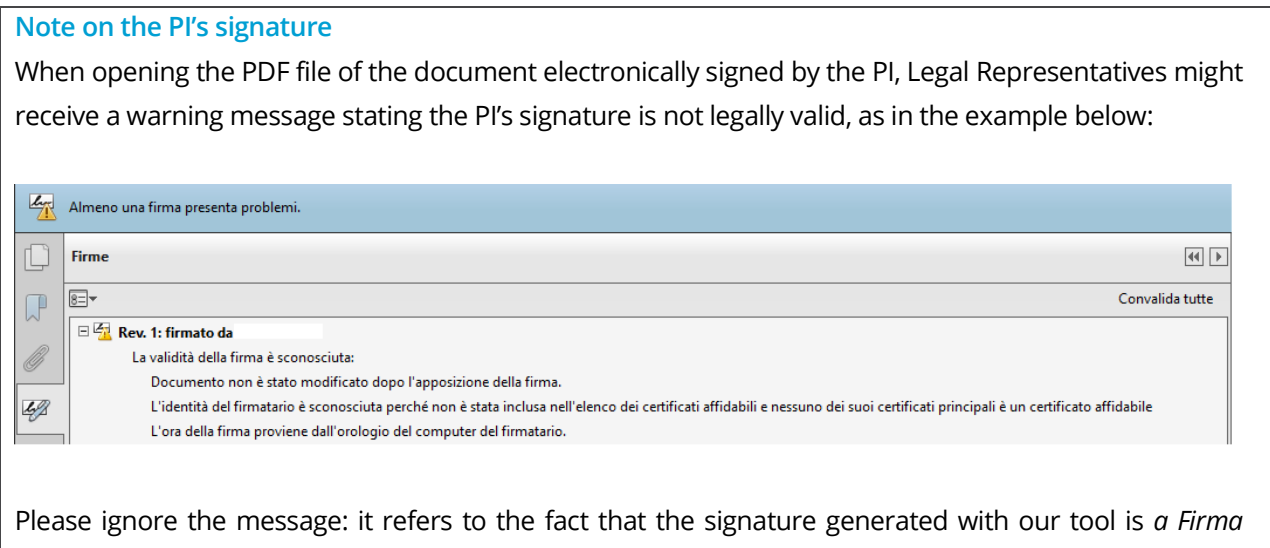

*Elettronica Avanzata,* not a *Firma Qualificata*. For AIRC purposes, the *Firma Elettronica Avanzata* of the PI is valid.

#### **As a final step, the PDF file of the document signed by the PI and the Legal Representative must be**

**uploaded** in the PI's AIRC account using the "Upload signed document" action. The AIRC web platform will check if both signatures are valid and if the tax code in the signature of the Legal Representative matches the tax code in our records